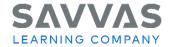

## **Digital Path—Topic and Lesson Resources**

Not sure how to access the topic and lesson resources for Civics Interactive?

Follow the path to learn how!

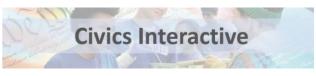

# **Navigate Topic-Level Resources** Explore Introduce the Topic Resources. the following: Q 🛊 🛭 🚱 Humanities **Teacher Resources** Civics Interactive 🗓 🔑 only) **Topic Reflection**

#### **Click to Discover**

From the Table of Contents, click a topic to explore

- Click **Teacher Resources** to locate the Topic Reflection Answer Key
- **Introduce the Topic** 
  - Topic Presentation (Editable slides to present content)
  - Topic Skills Video
  - Topic Skills Video Transcript
  - Connections to Today (Teacher use only)
  - Listenwise Current Events (Teacher use

  - o Essential Question (EQ) Discussion Board **Prompt**

# **Navigate Lesson-Level Resources Click to Discover** From the topic-level options, select a lesson to **Explore Lesson-Level Resources** Q A Ø 💮 Humanities explore the following sections: **Teacher Guide Teacher Resources Connect:** Skill Video Presentation (slide) Skills Video and Transcript or Skills Quotation/Visual/Image (varies) Investigate: Lesson Presentation Lesson Skills Note-Taking Sheet Literacy Skills Sheet o Practice Vocabulary Sheet Act on it Activity Sheet Practice Activity (digital activity to explore key ideas from lesson)

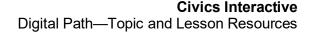

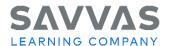

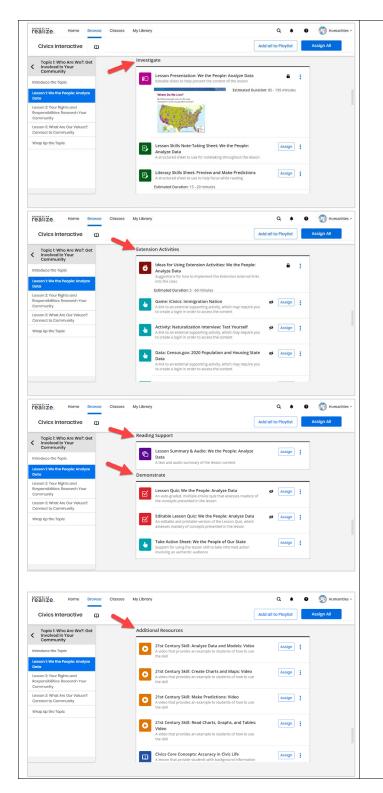

- Extension Activities:
  - Ideas for Using Extension Activities
  - Game (varies)
  - Activity (link to external supporting activity
  - Data (link to external supporting activity
  - Video (varies)
- Reading Support
  - o Lesson Summary & Audio
- Demonstrate:
  - Lesson Quiz
  - Editable Lesson Quiz (editable and printable version of Lesson Quiz)
  - Take Action Sheet
- Additional Resources (varies by Topic/Lesson)
  - 21st Century Skills Video (varies)
  - o Civic Core Concepts
  - Interactive Primary Source

- Spanish Support
  - Spanish Lesson Summary
  - Hoja de práctica de Vocabulario
  - Hoja de destrezas de lectura

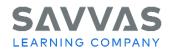

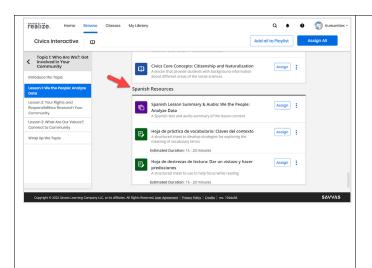

## **Explore How to Make an Assignment**

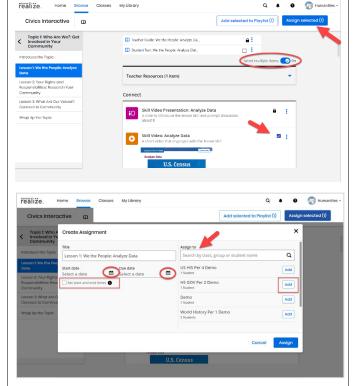

Within a topic or lesson-level options, select the desired content to assign to students. (Note: You can make multiple assignments at one time by turning on the "Select multiple items" option ON, and then checking the box next to content you wish to assign). Click **Assign Selected**. The **Create an assignment** box will display. Practice making an assignment.

- Enter the Start and Due dates
- Set a start and end time (This reduces students' ability to share answers)
- Add any instructions in the Instructions box
- Enter a class, group or student name; select from the options that appear or simply click
   Add next to the available class options
- Click Cancel (if you are just practicing) or click Assign to assign content to your students. A confirmation will appear.

Explore How to Create a Playlist

From the topic or lesson-level options (with the Select multiple items toggle On), check the boxes next to the desired content you wish to include in a playlist. Click **Add to Playlist** next to single item or **Add selected to Playlist** for multiple items.

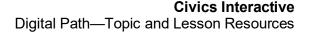

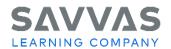

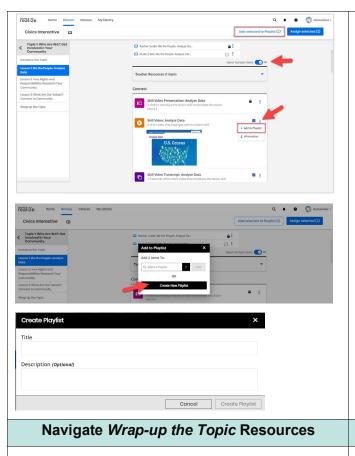

Next, in the *Add to Playlist box*, click **Create New Playlist**. Type a title and optional description, then click **Create Playlist**.

Playlists can contain a unique combination of content that can be assigned at any time to your students. It's a great way to organize what you want to include as part of your classroom. It can also be used to organize differentiation support for a particular group of students.

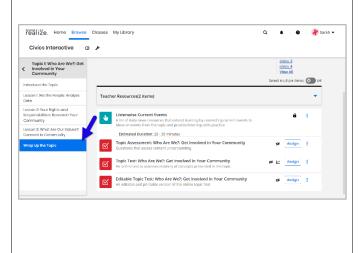

### **Click to Discover**

At the topic level, select the Wrap-Up the Topic option and review the following:

- Listenwise Current Events
- Topic Assessment
- Topic Test (or Editable Topic Test)

Copyright © 2022 Savvas Learning Company LLC All Rights Reserved. Savvas<sup>™</sup> and Savvas Learning Company LLC in the US and in other countries.

PAGE 1